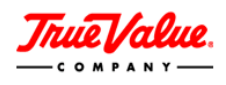

# **MAINTAINING WAREHOUSE ITEM PRICING**

### **Cost Change Submission Monday.com Form**

90 Days prior to updating pricing in VMD you must submit a Cost Change Submission form to your Product Merchant. The form will be reviewed and approved by the Merchandising team before any changes in VMD should occur.

#### **Form Location**

- 1. Log into VOL
- 2. Click on VMD in the blue bar
- 3. Click on VMD Application in the quick links
- 4. It will be the first box (see picture below)

#### **How to fill out the form**

- 1. Download the cost change request form
- 2. Fill it out carefully to avoid having to resubmit. If a cell turns pink, it needs correcting.
- 3. Use the hyperlink to submit the form into Monday.com ( Form Displayed below )

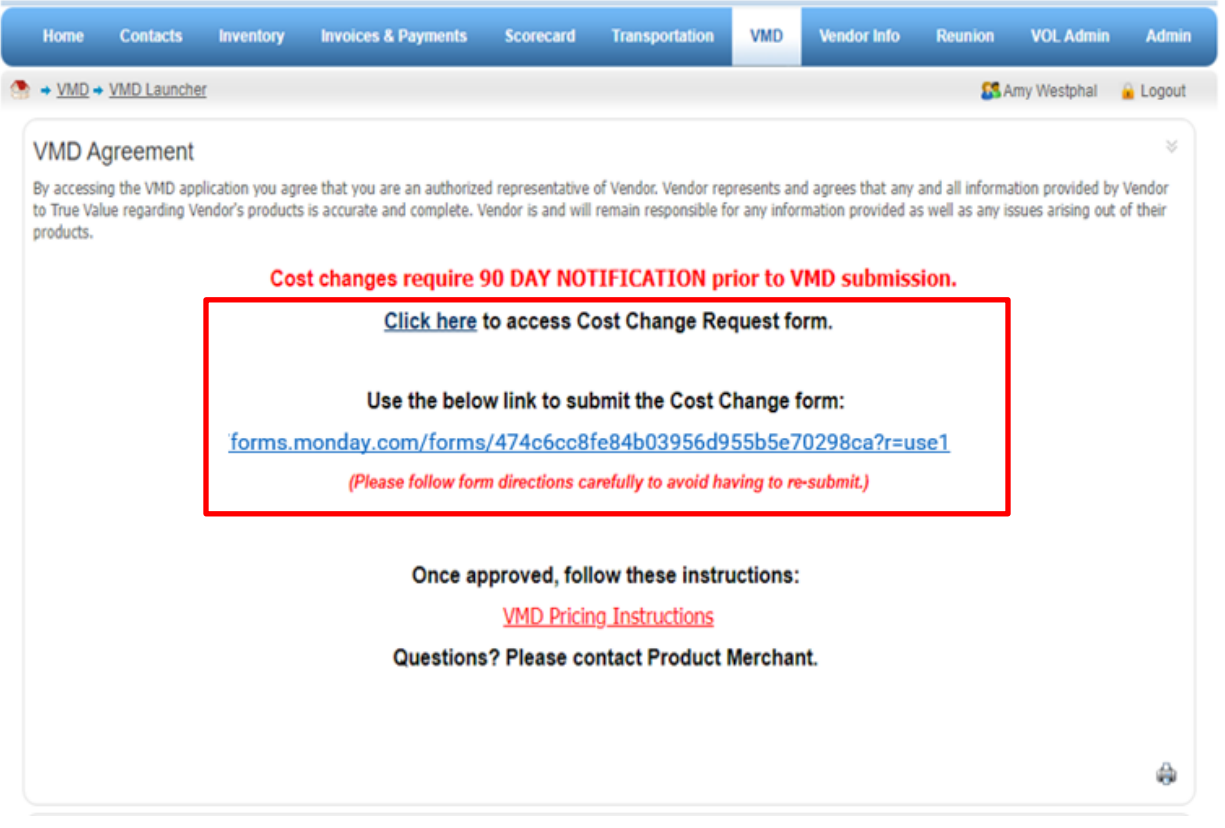

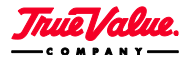

2019 All Rights Reserved. Unauthorized Reproduction Prohibited.

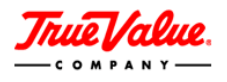

## **Managing Existing Items in VMD**

If you would like to manage existing items within VMD, click on the **ITEMS** page.

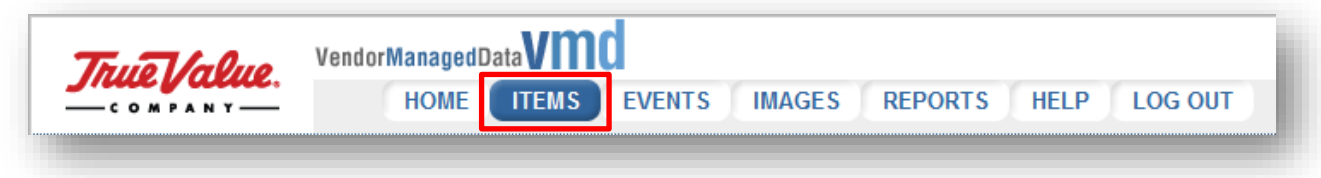

Within the **ITEMS** page is the **Item Menu**. The Item Menu provides links to the activities needed to add and manage warehouse items pricing. You can update item pricing [individually](#page-2-0) or use the [Item Pricing Template.](#page-1-0)

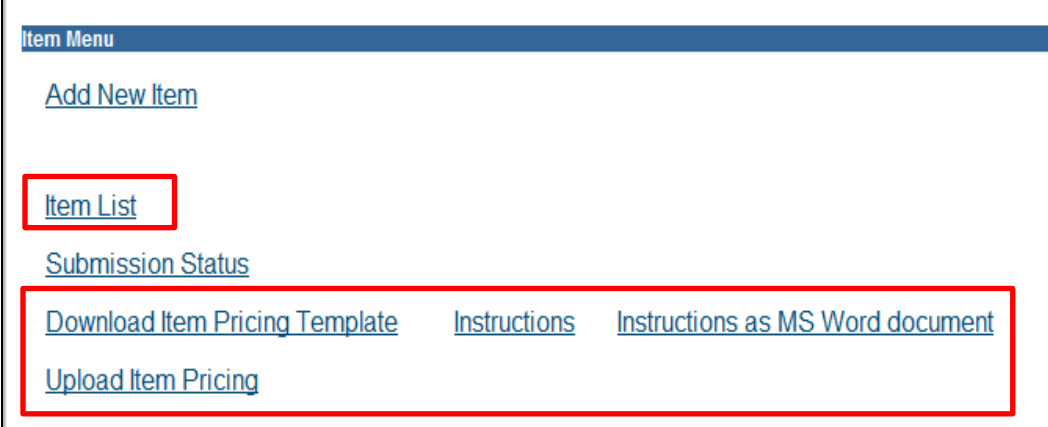

## **Managing Item Pricing in Bulk in VMD**

- <span id="page-1-0"></span>1. Go to **ITEMS** page
- 2. Click **Instructions** to review Item Pricing Template guidelines
- 3. On **ITEMS** page, click **Download Item Pricing Template**
- 4. When you are done with the template, **save as a .xml file**, then click **Upload Item Pricing**
- 5. **Browse** and **Upload File**

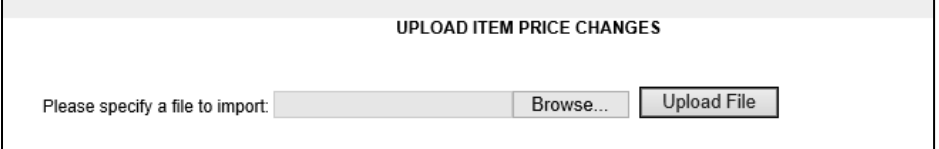

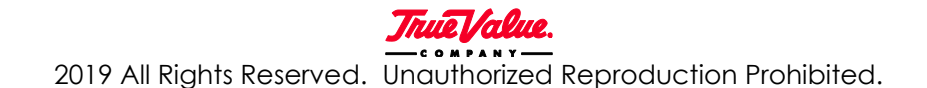

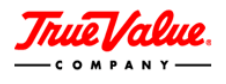

6. Once your file has successfully upload, click on the **HOME** page to get to your **UNSUBMITTED ITEMS** tab.

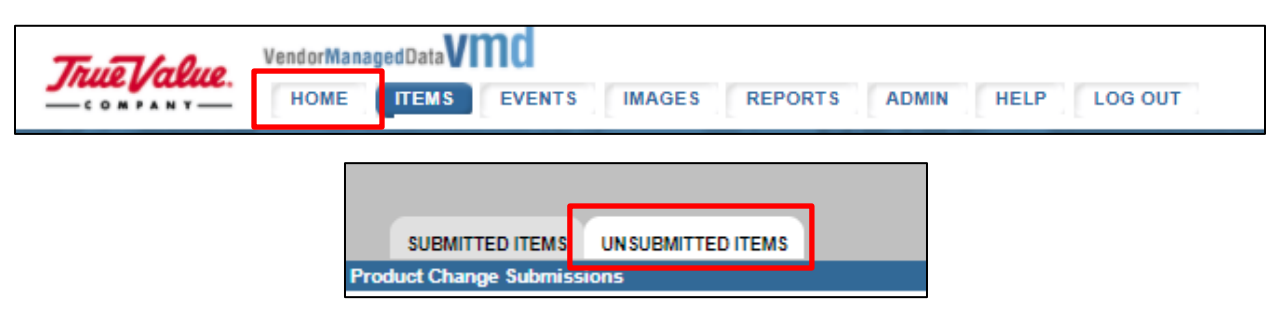

7. Select the items under **Check All** column and click **Submit Checked Items**

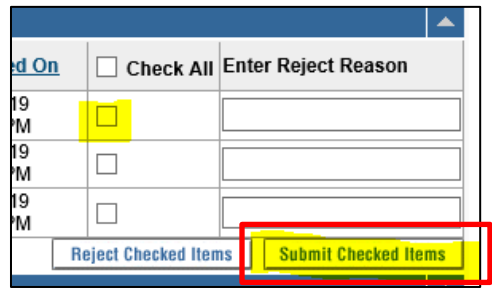

# **Managing Individual Item Pricing in VMD**

- <span id="page-2-0"></span>1. Go to **ITEMS** page - Click on **Item List** link
- 2. Select the **Mfg. Model#** or **TV SKU#** of the item you would like to edit.

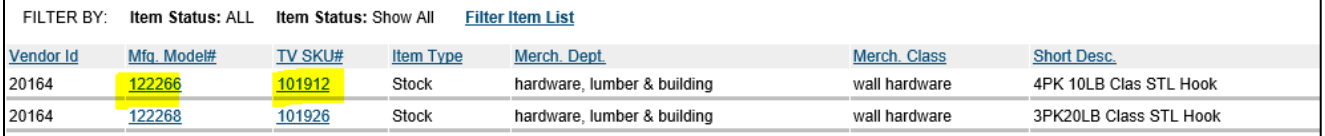

3. Select the **COST/PRICE** tab

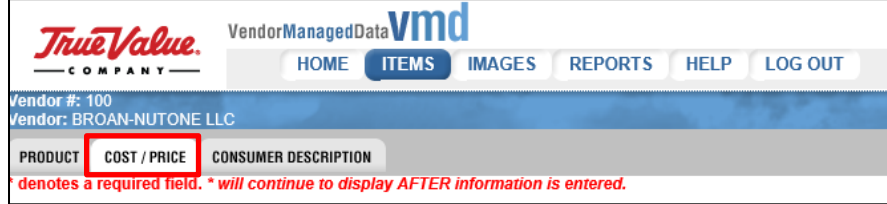

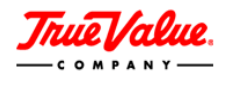

- 4. Enter the **Acquisition Cost** change.
- 5. Enter **Effective Date** (This date MUST be in the **FUTURE**)

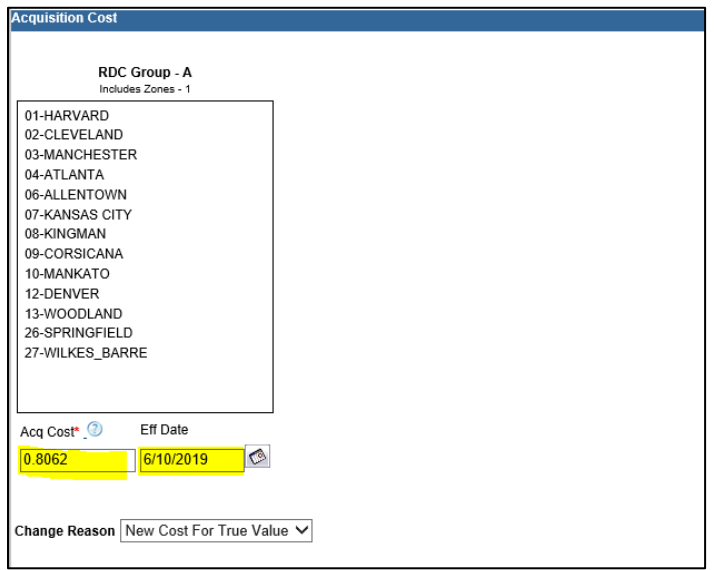

**NOTE Discontinued Items will be grayed out – You cannot make changes to them.**

- 6. Enter **Alt. SR, MAPP SR and iMAPP SR** change, if applicable.
- 7. Enter **Effective Date** (This date MUST be in the **FUTURE**)

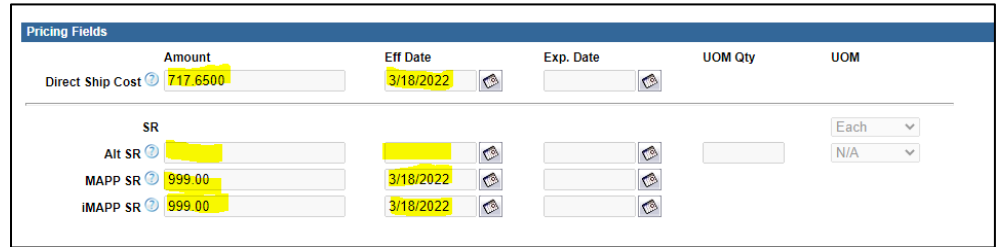

**NOTE Do not enter expiration date UNLESS removing pricing completely.**

- 8. Hit **Save** (top right of the screen)
- 9. Click on the **HOME** page to get to your **UNSUBMITTED ITEMS** tab.

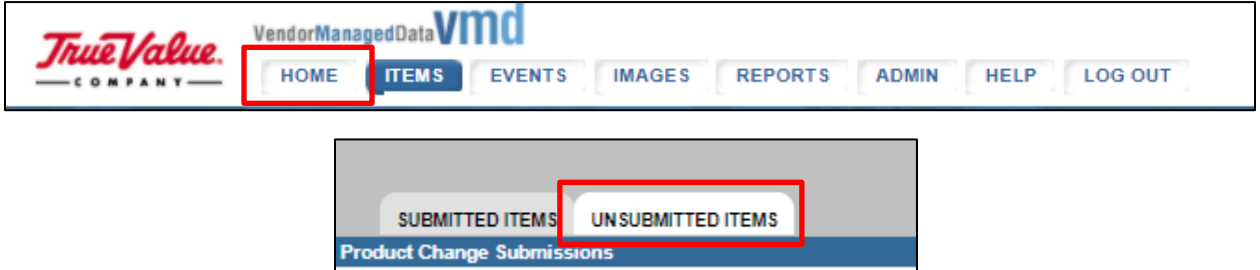

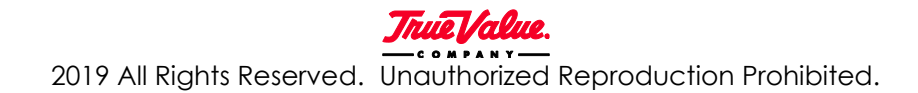

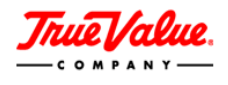

10. Select the items under **Check All** column and click **Submit Checked Items**

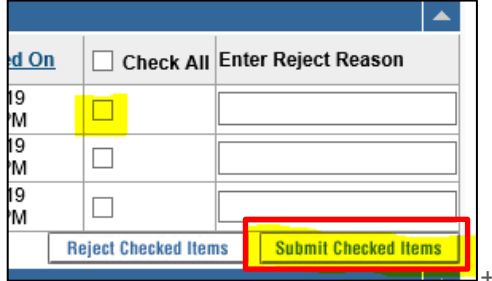